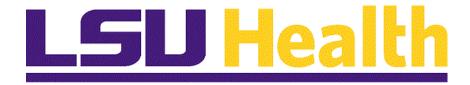

## BI Publisher Reports 9.2 PT 8.59

Version Date: September 6, 2023

## Table of Contents

| BI Publisher Reports 9.2 PT 8.59    | 1  |
|-------------------------------------|----|
| Launch PeopleSoft 9.2 PT. 8.59      | 4  |
| BI Publisher Query Report Viewer    | 6  |
| BI Publisher Query Report Scheduler |    |
| Appendix                            | 19 |
| Alternative Navigations             |    |

### BI Publisher Reports 9.2 PT 8.59

BI Publisher Reports in PeopleSoft Financials provides users an opportunity to report on Budget and Actual information from journals or ledger tables. Users may run reports on departmental, fund, project, and even PI related revenue and expenses. Oracle delivers two methods for users to run their BI Publisher Reports, Query Report Scheduler and Query Report Viewer. Users may choose to run their reports to a PDF or to an Excel spreadsheet. This document details the steps to run a report via BI Query Report Scheduler and the steps to run a report via BI Query Report Viewer.

Below, is a listing of the **LSUHSC BI Publisher Custom Reports**. BI Publisher Report names have a maximum length of 10. The BI Report Description provides a brief description of the report's use. All of the reports are available in the PS9FSRPT database and certain ones as designated in the list are also available in PS9FSPRD.

| BI Publisher Reports List for Web Page |                                              |                                  |                  |
|----------------------------------------|----------------------------------------------|----------------------------------|------------------|
|                                        | ( Revised 5/2023)                            |                                  |                  |
|                                        | All listed reports are available in PS9FSRPT |                                  |                  |
| REPORT NAME                            | BI Report Description                        | Units eligible to run the report | Available in PRD |
| ZZGLX004                               | Trans Detail - Date Range                    | NO and SHR                       |                  |
| ZZGLX005                               | Project Approp Budget Journals               | All campuses                     |                  |
| ZZGLX006                               | HCSD Project Budget Report by Fund           | All campuses                     |                  |
| ZZGLX007                               | HCSD Project Grant Budget Journals           | All campuses                     |                  |
| ZZGLX008                               | Journal Line Detail Report                   | All campuses                     |                  |
| ZZGLX009                               | Project Grant Budgets for a Business Unit    | All campuses                     | Yes              |
| ZZGLX010                               | Summary Drilldown - Date Range               | NO and SHR                       |                  |
| ZZGLX011                               | Project Master Budget Journals               | All campuses                     | Yes              |
| ZZGLX012                               | HCSD Project Summary Budget Report by Fund   | All campuses                     | Yes              |
| ZZGLX013                               | HCSD All Projects Budget Report              | All campuses                     | Yes              |
| ZZGLX014                               | HCSD Approp by Business Unit                 | HCSD units                       |                  |
| ZZGLX015                               | HCSD Single Project Budget Report            | All campuses                     | Yes              |
| ZZGLX016                               | HCSD_PROJ_MASTER_BUDGET_TO_EXP_COMPARE       | All campuses                     | Yes              |
| ZZGLX017                               | HCSD MGT JOURNAL SYS INFO by OPRID           | HCSD units                       |                  |
| ZZGLX018                               | HCSD MGT JOURNAL SYS INFO                    | All campuses                     |                  |
| ZZGLX019                               | BUDGET Journal Line Detail Report            | All campuses                     |                  |
| ZZGLX020                               | HCSD Org Budget Exceptions Report - Count    | All campuses                     |                  |
| ZZGLX021                               | MGT SUMMARY - ALL GROUPS                     | NO and SHR                       |                  |
| ZZGLX022                               | MGT SUMMARY - PI_DEPT - PI Prompt            | NO and SHR                       |                  |
|                                        | 1                                            |                                  |                  |

HCSD Org Budget Exceptions Report

ZZGLX023

Yes

All campuses

| ZZGLX024 | HCSD Org Budget Report                           | All campuses | Yes |
|----------|--------------------------------------------------|--------------|-----|
| ZZGLX025 | Org Budget Report By Category                    | All campuses | Yes |
| ZZGLX026 | Org Budget Report By Ctgy Total                  | All campuses | Yes |
| ZZGLX027 | SUMMARY - DEPARTMENT EXP ROLLUP                  | All campuses |     |
| ZZGLX028 | BU Summary- PROJ_DEPT-PI Prompt                  | NO and SHR   |     |
| ZZGLX029 | Actuals Summary                                  | All campuses |     |
| ZZGLX030 | MGt Summary - Fund 111                           | All campuses |     |
| ZZGLX031 | HCSD Inventory Issues by Department Detail       | HCSD units   |     |
| ZZGLX032 | HCSD Inventory Issues by Department Summary      | HCSD units   |     |
| ZZGLX033 | HCSD Inventory Journal Line Detail Report        | HCSD units   |     |
| ZZGLX034 | Monthly Journal Detail by Chartstring            | All campuses |     |
| ZZGLX035 | HCSD Inventory Adjustments by Department Detail  | HCSD units   |     |
| ZZGLX036 | HCSD Inventory Adjustments by Department Summary | HCSD units   |     |
| ZZGLX037 | Summary Report - Major Divisions                 | NO and SHR   |     |
| ZZGLX038 | Functional Summary Rp-by Fund                    | NO and SHR   |     |
| ZZGLX039 | Accounting Summary Rp- Fund113                   | NO and SHR   |     |
| ZZGLX040 | Journal Report Accruals                          | HCSD units   |     |
| ZZGLX041 | MGT Summary all Funds Test                       | All campuses |     |
| ZZGLX042 | NO MGT SUMMARY - by DEPARTMENT                   | All campuses |     |
| ZZGLX045 | MultiYear Dept Summary                           | All campuses |     |
| ZZGLX046 | HCSD Approp by Fund                              | HCSD units   |     |
| ZZGLX047 | HCSD Org Budget Report By CategoryTotal          | HCSD units   |     |
| ZZGLX048 | HCSD Restr Fund Approp by BU                     | HCSD units   |     |
| ZZGLX049 | HCSD RF Approp by Fund.rpt                       | HCSD units   |     |
| ZZGLX050 | Transaction Detail - Periods                     | NO and SHR   |     |
| ZZGLX051 | MGT Inventory Journal Info                       | HCSD units   |     |
| ZZGLX052 | HCSD MGT ACCRUAL LEDGER JOURNAL INFO             | HCSD units   |     |
| ZZGLX053 | HCSD MGT JOURNAL SYS INFO APCNX                  | HCSD units   |     |
| ZZGLX054 | HCSD MGT JOURNAL SYS INFO APCLS                  | HCSD units   |     |
| ZZGLX055 | SHR MGT SUMMARY - Sum Exp by Dept (111,114, 115) | LSUSH        |     |
| ZZGLX056 | MGT SUMMARY - Budget Bal by Direct Expenses      | NO and SHR   |     |
| ZZGLX057 | Summary Expense Report Direct vs Indirect Cost   | NO and SHR   |     |
| ZZGLX058 | Summary - PROJ_DEPT Active                       | NO and SHR   |     |
| ZZGLX059 | Summary Projections                              | NO and SHR   |     |
| ZZGLX060 | SHR Trans Detail EE ID Pr                        | LSUSH        |     |
| ZZGLX061 | TransDetail Report Expenses                      | All campuses |     |
| ZZGLX062 | BUDGET Journal Line Detail Report                | All campuses | Yes |
| ZZGLX063 | Trans Dtl by Jrnl Date Product Incl              | All campuses |     |
| ZZGLX064 | Trans Dtl by Chartst with Product                | All campuses |     |
| ZZGLX065 | BU SUMMARY RPT - ALL GROUPS PRODUCT              | NO and SHR   |     |

| ZZGLX066 | Project Transaction Detail                       | All campuses |  |
|----------|--------------------------------------------------|--------------|--|
| ZZGLX067 | HR Journal Detail Trans by Date Range            | All campuses |  |
| ZZGLX068 | HR Adjustment Journal Detail Trans by Date Range | All campuses |  |
| ZZGLX069 | IT Division Journal Details                      | All campuses |  |
| ZZGLX070 | TransDetail with Account                         | All campuses |  |
| ZZGLX071 | BU SUMMARY RPT - with Account Prompt             | NO and SHR   |  |
| ZZGLX072 | Account Balance Report Prompt                    | All campuses |  |
|          |                                                  |              |  |
| ZZAMX003 | ZZBIP_HCSD_DIS_LINE_TABLE                        | HCSD units   |  |
| ZZAMX004 | ZZBIP_HCSD_ASSET_FEMA_NBV                        | HCSD units   |  |
| ZZAMX005 | ZZBIP_HCSD_ASSET_FEMA_NBV                        | HCSD units   |  |

### Launch PeopleSoft 9.2 PT. 8.59

#### **Procedure**

In this topic you will learn how to Launch PeopleSoft 9.2 PT. 8.59.

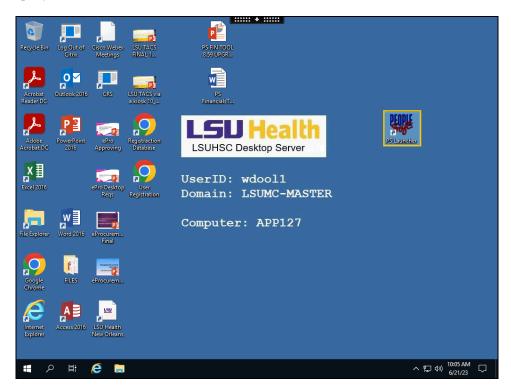

| Step | Action                                                                                                    |
|------|----------------------------------------------------------------------------------------------------|
| 1.   | Double-click the PS Launcher button.  PS Launcher                                                                                                    |
| 2.   | If the PeopleSoft System is not Financials, click the drop-down button to the right of the field and select it.  You must access BI Publisher Reports through the PeopleSoft Financials system Reports database except for the reports listed as available in PRD.  Click the button to the right of the Database field. |
| 3.   | Click the PS 9.2 Financials Reports (PS9FSRPT) list item.  PS 9.2 Financials Reports (PS9FSRPT)                                                                                                    |

| Step | Action                                                                                                    |
|------|----------------------------------------------------------------------------------------------------|
| 4.   | Click the <b>Start</b> button.                                                                                                    |
|      | Start                                                                                                    |
| 5.   | Anytime you enter a non-production database (RPT, SND, TRN, etc.), a warning message displays stating this is a non-production database and any information entered into the database will be lost.  Click the <b>Yes</b> button. |
| 6.   | This completes Launch PeopleSoft 9.2 PT. 8.59. End of Procedure.                                                                                                    |

### **BI Publisher Query Report Viewer**

#### **Procedure**

In this topic you will learn how to run BI Publisher Query Report Viewer.

| Step | Action                                                                                                    |
|------|----------------------------------------------------------------------------------------------------|
| 1.   | NOTE: BI Publisher Query Report Viewer provides the user an opportunity to run the report to your window in either PDF or XLS format. This option does not run the report via the process scheduler. BI Publisher Query Report Viewer is best |
|      | used for smaller data output reports such as for a single project.                                                                                                    |

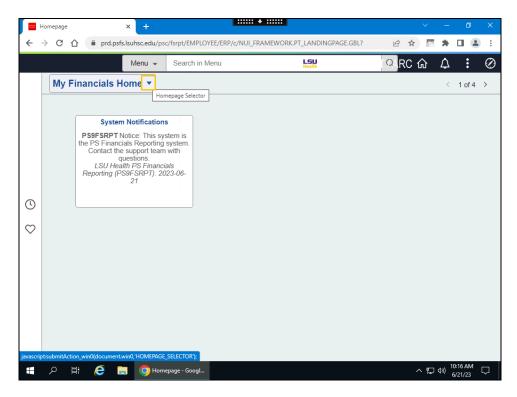

| Step | Action                                                      |
|------|-------------------------------------------------------------|
| 2.   | Click the button to the right of the <b>Homepage</b> field. |
| 3.   | Click the LSU Health Reporting link.                        |
|      | LSU Health Reporting                                        |
| 4.   | Click the <b>BI Publisher</b> button.                       |

| Step | Action                                                                                                    |
|------|----------------------------------------------------------------------------------------------------|
| 5.   | Click the BIP Query Report Viewer link.                                                                                                    |
|      | BIP Query Report Viewer                                                                                                    |
| 6.   | The <b>Search by</b> default option is <i>Report Name</i> . All of the LSUHSC reports as noted in the table at the beginning of the document begin with the letters "ZZ". You may search by entering 'zz' into the selection box. However, in the exercise you will use the Advanced Search for a report by report description. |
|      | Click the Advanced Search link.  Advanced Search                                                                                                    |
| 7.   | Click the button to the right of the <b>Description</b> field.                                                                                                    |
| 8.   | Click the contains list item.                                                                                                    |
| 9.   | For this example, the report desired is the one that displays <b>Direct Expenses Balances Available</b> .                                                                                                    |
|      | Enter the desired information into the <b>Description</b> field. Enter "direct".                                                                                                    |
| 10.  | Click the Search button.  Search                                                                                                    |
| 11.  | The search results return one report that has a description that includes the word "direct", <b>ZZGLX056.</b> The default format to view the report is PDF. By choosing the drop-down arrow, you might opt to view the report in XLS format instead. In this example, <b>do not</b> change the format from PDF.                 |
| 12.  | Click the View Report link.  View Report                                                                                                    |
| 13.  | A pop-up window displays on the screen where you must enter the prompt parameters that you would like to include in the report.                                                                                                    |
|      | Enter the desired information into the <b>Business Unit</b> field. Enter " <b>LSUNO</b> ".                                                                                                    |
|      | NOTE: Shreveport users should use the LSUSH Business Unit when running this example in RPT or SND. However, if you are using the WBT, the LSUNO Business Unit <u>must</u> be used.                                                                                                    |
| 14.  | Enter the desired information into the <b>Department</b> field. Enter "1055000".                                                                                                    |
| 15.  | Enter the desired information into the <b>Fund Code</b> field. Enter "%".                                                                                                    |
| 16.  | Enter the desired information into the <b>Program Code</b> field. Enter "%".                                                                                                    |
| 17.  | Enter the desired information into the <b>Class Field</b> field. Enter "%".                                                                                                    |

| Step | Action                                                                                                    |
|------|----------------------------------------------------------------------------------------------------|
| 18.  | Enter the desired information into the <b>Project</b> field. Enter "%".                                                                                                    |
| 19.  | Enter the desired information into the <b>Accounting Period</b> field. Enter "12".                                                                                                    |
| 20.  | Enter the desired information into the <b>Fiscal Year</b> field. Enter "2023".                                                                                                    |
| 21.  | Click the <b>OK</b> button.                                                                                                    |
| 22.  | Your report displays.  You may print the report if desired and/or download and save it to a network pathway by selecting either the Printer icon or the Down Arrow to download  Click the <b>Print File</b> button. |
| 23.  | Click the Close tab.                                                                                                    |
| 24.  | Click the Close button for the blank processing window.                                                                                                    |
| 25.  | Click the BIP Query Report Viewer link.  BIP Query Report Viewer                                                                                                    |
| 26.  | In this example, you will run a <b>BI Publisher Query Report</b> to XLS.  Enter the desired information into the <b>Search by</b> field. Enter " <b>ZZGLX004</b> ".                                                 |
| 27.  | Click the <b>Search</b> button.  Search                                                                                                    |
| 28.  | Click the button to the right of the <b>Format</b> field.                                                                                                    |
| 29.  | Click the XLS list item.                                                                                                    |
| 30.  | Click the View Report link.  View Report                                                                                                    |

| Step | Action                                                                                                    |
|------|----------------------------------------------------------------------------------------------------|
| 31.  | The window for the prompt parameters displays.                                                                                                    |
|      | Enter the desired information into the GL Business Unit field. Enter "LSUNO".                                                                                                    |
|      | NOTE: Shreveport users should use the LSUSH Business Unit when running this example in RPT or SND. However, if you are using the WBT, the LSUNO Business Unit <u>must</u> be used.                                                                                                    |
| 32.  | Enter the desired information into the <b>Department</b> field. Enter "1055000".                                                                                                    |
| 33.  | Enter the desired information into the <b>Fund Code</b> field. Enter "%".                                                                                                    |
| 34.  | Enter the desired information into the <b>Program Code</b> field. Enter "%".                                                                                                    |
| 35.  | Enter the desired information into the Class Field field. Enter "%".                                                                                                    |
| 36.  | Enter the desired information into the <b>Project</b> field. Enter "%".                                                                                                    |
| 37.  | Enter the desired information into the *Journal Date From field. Enter "01012023".                                                                                                    |
| 38.  | Enter the desired information into the *To Journal Date field. Enter "06302023".                                                                                                    |
| 39.  | Click the <b>OK</b> button.                                                                                                    |
| 40.  | NOTE: The "Protected View" defaults for the Excel files. To print, edit or save the Excel file, you must select the Enable Editing button at the top of the screen.                                                                                                    |
|      | Data result values are displayed in the XLS output. There are <b>no</b> formulas included in the report results. To perform any additional analysis and calculations in the Excel reports, you would need to enter formulas to perform the desired operations.                                                                                                    |
|      | Click the Sheet 2 tab.  Sheet2                                                                                                    |
| 41.  | Please note that the example spreadsheet includes multiple worksheet tabs. Every report may have different grouping structures such as by chartstring, journal ID, department, or by Fund Code. The report results will be grouped by the structure and produce the amount of worksheet tabs required for all report results meeting the grouping criteria. Please note the highlighted grouping on row 7. |
|      | Click the Sheet 3 tab.  Sheet3                                                                                                    |

| Step | Action                                                                                                    |
|------|----------------------------------------------------------------------------------------------------|
| 42.  | Each tab represents the grouping of chartstring information displayed on the spreadsheet. The number of tabs will vary based upon the prompt criteria entered when running the report, the grouping methodology of the particular report, as well as the volume of data for the prompted entries.  Click the Sheet 4 tab.  Sheet4 |
| 43.  | You may close the spreadsheet by selecting <b>File</b> , <b>Close</b> from the Excel menu, or selecting the innermost <b>X</b> in the top right corner of the spreadsheet page. To close Excel completely, select the top <b>X</b> .  Click the <b>Close</b> tab.                                                                 |
| 44.  | This completes BI Publisher Query Report Viewer. End of Procedure.                                                                                                    |

#### **BI Publisher Query Report Scheduler**

The Query Report Scheduler is used to run a report via the Process Scheduler. The BI Query Report Scheduler is recommended for larger volumes of data. You may choose to run the report to Window, Web (Report Manager), Email, or Print. PDF is the default output format for the BI Publisher but, when using the BI Publisher Query Report Scheduler, you may opt to run the report to Excel.

#### **Procedure**

In this topic you will learn how to run BI Publisher Query Report Scheduler.

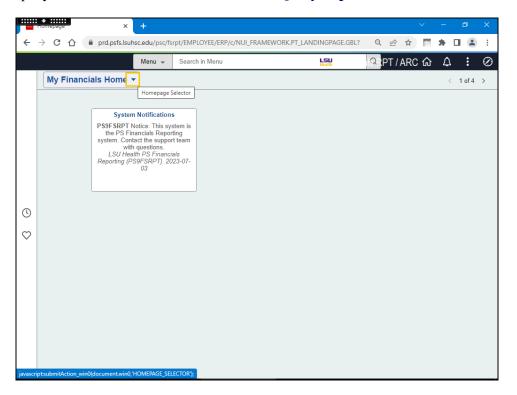

| Step | Action                                                      |
|------|-------------------------------------------------------------|
| 1.   | Click the button to the right of the <b>Homepage</b> field. |
|      |                                                             |
| 2.   | Click the LSU Health Reporting link.                        |
|      | LSU Health Reporting                                        |
| 3.   | Click the <b>BI Publisher</b> button.                       |

| Step | Action                                                                                                    |
|------|----------------------------------------------------------------------------------------------------|
| 4.   | Click the BIP Query Report Scheduler link.                                                                                                    |
|      | BIP Query Report Scheduler                                                                                                    |
| 5.   | NOTE: In this example, you will create the Run Control ID BAL_DIR_EXP_1.                                                                                                    |
|      | Click the <b>Add a New Value</b> tab.                                                                                                    |
|      | Add a New Value                                                                                                    |
| 6.   | A Run Control <u>cannot</u> contain any blank spaced or special characters, but an <u>underscore</u> can be used to link words together. Your Run Control should <b>not</b> be more than 30 characters in length.                                                       |
|      | The Run Control name should be meaningful to you for running the report. For example, if you want to run the Transaction Detail Report for Shreveport by Date Range, the Run Control ID might be called TRANS_DTL_DATERNG_ZZGLX004 or TRNS_DTL_DATES_WANDA_WEEKLY, etc. |
|      | After creating a Run Control for a particular report, the next time that you log in to run that same report, you may reuse the Run Control.                                                                                                    |
| 7.   | In this exercise, a sample Run Control ID is provided for you.                                                                                                    |
|      | Enter the desired information into the <b>Run Control ID</b> field. Enter "BAL_DIR_EXP_1".                                                                                                    |
| 8.   | Click the <b>Add</b> button.                                                                                                    |
|      | Add                                                                                                    |
| 9.   | Click the button to the right of the <b>Data Source Type</b> field.                                                                                                    |
|      |                                                                                                    |
| 10.  | The <b>Data Source Type</b> will always be <b>Query.</b>                                                                                                    |
|      | Click the Query list item.                                                                                                    |
| 11.  | Use the <b>Look up Report Definitions</b> to search for and select a report.                                                                                                    |
|      | Click the <b>Look up Report Definitions</b> button.                                                                                                    |
| 12.  | You may scroll through the list or use the Advanced Search link to search by description for the desired report. In this example, you will use a <b>wildcard</b> (%) and the Lookup options to locate report <b>ZZGLX056</b> .                                          |
|      | Enter the desired information into the <b>begins with</b> field. Enter "%X056".                                                                                                    |
|      |                                                                                                    |

| Step | Action                                                                                                    |
|------|----------------------------------------------------------------------------------------------------|
| 13.  | Click the <b>Lookup</b> button.                                                                                                    |
|      | Lookup                                                                                                    |
| 14.  | Click the <b>ZZGLX056</b> link.                                                                                                    |
|      | ZZGLX056                                                                                                    |
| 15.  | A pop-up box displays where you enter the prompt parameters desired for the report.                                                                                                    |
|      | NOTE: The Business Unit must always be entered. The available Business Units are:  HCSDA - HCSD Administration                                                                                                    |
|      | LAKMC - Lallie Kemp                                                                                                    |
|      | LSUNO - LSU Health New Orleans                                                                                                    |
|      | LSUSH - LSU Health Shreveport                                                                                                    |
|      | Enter the desired information into the <b>Business Unit</b> field. Enter " <b>LSUSH</b> ".                                                                                                    |
| 16.  | Enter the desired information into the <b>Department</b> field. Enter "1651500".                                                                                                    |
| 17.  | Enter the desired information into the <b>Fund Code</b> field. Enter "111".                                                                                                    |
| 18.  | Enter the desired information into the <b>Program Code</b> field. Enter "%".                                                                                                    |
| 19.  | Enter the desired information into the <b>Class Field</b> field. Enter "%".                                                                                                    |
| 20.  | Enter the desired information into the <b>Project</b> field. Enter "%".                                                                                                    |
| 21.  | Enter the desired information into the <b>Accounting Period</b> field. Enter "12".                                                                                                    |
| 22.  | Enter the desired information into the <b>Fiscal Year</b> field. Enter "2023".                                                                                                    |
| 23.  | Click the <b>OK</b> button.                                                                                                    |
| 24.  | The Query Report Scheduler page is now populated with the Report Name, Template ID, and the parameters you selected.                                                                                                    |
|      | Click the Save button.                                                                                                    |
| 25.  | You can create another Run Control for another report by clicking the Add button at the bottom of the page. Click the <i>Update/Display</i> button to run a report for which a Run Control has already been created.                |
| 26.  | NOTE: The blue link called Go to BIP Report Search may only be accessed by the Report Development Team. End-users will receive the security message that "You are not authorized to access this component" if the link is selected. |
| 27.  | Click the <b>Run</b> button.                                                                                                    |

| Step | Action                                                                                                    |
|------|----------------------------------------------------------------------------------------------------|
| 28.  | Click the button to the right of the <b>Server Name</b> field.                                                                                                    |
|      |                                                                                                    |
| 29.  | Click the <b>PSNT</b> list item.                                                                                                    |
|      | PSNT                                                                                                    |
| 30.  | Verify that the <i>BI Publisher Query Report</i> is checked.                                                                                                    |
| 31.  | Click the button to the right of the <b>Type</b> field.                                                                                                    |
| 32.  | The Type options are Email, File, Printer, Web, and Window.                                                                                                    |
|      | <ul> <li>Email – If you select this option, you must then select the Distribution link and enter the email address for each user to whom you will send the report.</li> <li>File – DO NOT USE – This would write the report to the process scheduler server where you would be unable to access the file.</li> <li>Printer – If you choose to send the report directly to the printer, you must then select the Output Destination printer where the report will be directed.</li> <li>Web – Web is the default option. The report will run and post to the Report Repository Manager within PeopleSoft where you may access the file.</li> <li>Window – If you choose Window, the report will open a new window and process on the screen (very similar to Window option in nVision). The report will also post to the Report Manager where you may access the data until the repository is cleared.</li> </ul> |
| 33.  | Click the button to the right of the <b>Format</b> field.                                                                                                    |
| 34.  | PDF is the default option, but you may also choose to run the report to XLS format for Excel.  NOTE: The HTM and RTF format are for report developers only.                                                                                                    |
| 35.  | The <i>Distribution</i> link is used to specify the email distribution of your report output if email is the selected Type.  Click the <b>Distribution</b> link.                                                                                                    |
| 36.  | The <i>Distribution Detail</i> page will be grayed out if email is not the selected Type option.  Enter the desired information into the field. Enter "BI REPORT EMAIL EXAMPLE".                                                                                                    |
| 37.  | Enter the desired information into the field. Enter "This is the BI Publisher Report we discussed.".                                                                                                    |

| Step | Action                                                                                                    |
|------|----------------------------------------------------------------------------------------------------|
| 38.  | NOTE: If multiple email addresses are entered, make sure the addresses are separated by a comma.                                                                                                    |
|      | Enter the desired information into the <b>Email Address List</b> field. Enter "mgonz2@lsuhsc.edu, kocon2@lsuhsc.edu".                                                                                                    |
| 39.  | If you were emailing this report, you would click the <b>OK</b> button.                                                                                                    |
|      | For <u>training purposes only</u> , click the <u>Cancel</u> button.                                                                                                    |
| 40.  | As previously stated, the Default Type is <b>Web</b> and the Format is <b>PDF</b> . This indicates that the report will produce a PDF file on the Report Repository Manager page for you to access.                                                                                                    |
|      | Click the <b>OK</b> button.                                                                                                    |
| 41.  | You are returned to the Query Report Scheduler page. Notice the Process Instance number is displayed under the Process Monitor link.                                                                                                    |
| 42.  | Please note the link called Update Parameters above the prompt entries. The next time you navigate to Query Report Scheduler for this report, these prompt values will be displayed. By selecting the Update Parameters link, you may modify the prompts to run the report for another department, project, etc. |
| 43.  | Click the <b>Report Monitor</b> link.                                                                                                    |
|      | Process Monitor                                                                                                    |
| 44.  | You want the <b>Run Status</b> = <b>Success</b> and the <b>Distribution Status</b> = <b>Posted</b> . Click the <b>Refresh</b> button every 10 - 15 seconds until the appropriate statuses have been posted.                                                                                                    |
|      | Click the Go back to Query Report Scheduler link.                                                                                                    |
|      | Go back to Query Report Scheduler                                                                                                    |
| 45.  | Click the Report Manager link.                                                                                                    |
|      | Report Manager                                                                                                    |
| 46.  | Click the Administration tab.                                                                                                    |
|      | Administration                                                                                                    |

| Step | Action                                                                                                    |
|------|----------------------------------------------------------------------------------------------------|
| 47.  | Your most recently run report will be displayed at the top of the page. You want the <b>Status = Posted</b> . If the Status is not Posted, click the Refresh button every 10 - 15 seconds until the status posts.                              |
|      | Click the <b>ZZGLX</b> - <b>Budget Balance by Direct Expense.pdf</b> link.                                                                                                    |
|      | 2ZGLX056 - Budget Balance by Direct Expense.pdf                                                                                                    |
| 48.  | You may now save the report to a file, to a network, or local drive. Simply select <b>Down Arrow</b> by hovering in the upper right corner of the screen and select the desired location to save the file.                                     |
|      | You may print the document. Although many of the reports are created on legal size paper due to the large amount of data included, it is much easier to print the report on letter sized paper in BI Publisher than it was in Crystal Reports. |
|      | Click the desired object.                                                                                                    |
| 49.  | Simply select the desired paper size, the printer, and then click the Print button.                                                                                                    |
|      | For <u>training purposes only</u> , click the <u>Cancel</u> button.                                                                                                    |
|      | Cancel                                                                                                    |
| 50.  | NOTE: After you have completed printing or saving your report, close the report by selecting Close.                                                                                                    |
|      | Click the <b>Close</b> button.                                                                                                    |
|      | X                                                                                                    |
| 51.  | Click the Close button.                                                                                                    |
|      | ×                                                                                                    |
| 52.  | Click the <b>Report Manager</b> link.                                                                                                    |
|      | Report Manager                                                                                                    |
| 53.  | Click the BIP Query Report Scheduler link.                                                                                                    |
|      | BIP Query Report Scheduler                                                                                                    |

| Step | Action                                                                                |
|------|---------------------------------------------------------------------------------------|
| 54.  | You can rerun a report using the same Run Control ID.                                 |
|      | Click the <b>Search</b> button.                                                       |
|      | Search                                                                                |
| 55.  | Your available Run Control IDs will display at the bottom of the page.                |
|      | Click the BAL_DIR_EXP_1 link.                                                         |
|      | BAL DIR EXP 1                                                                         |
| 56.  | You can change your parameters using the <b>Update Parameters</b> link.               |
|      | Click the Update Parameters link.                                                     |
|      | <u>Update Parameters</u>                                                              |
| 57.  | You would enter your parameters and save your changes before running your report.     |
|      | For <u>training purposes only</u> , click the <b>Cancel</b> button.                   |
|      | Cancel                                                                                |
| 58.  | You can search for another report using the <b>Look Up Report Definitions</b> option. |
|      | Click the Look Up Report Definitions button.                                          |
|      |                                                                                       |
| 59.  | Use the Advanced Search option to search for a report by description.                 |
|      | Click the Advanced Search link.                                                       |
|      | Advanced Search                                                                       |
| 60.  | Enter the desired information into the <b>Report Name begins with</b> field. Enter    |
| 61.  | "ZZGLX046". Click the Lookup button.                                                  |
| 01.  | Lookup Lookup                                                                         |
| 62.  | Click the <b>ZZGLX046</b> link.                                                       |
|      | ZZGLX046                                                                              |
| 63.  | Click the Cancel button.                                                              |
|      | Cancel                                                                                |

| Step | Action                                                                                                    |
|------|----------------------------------------------------------------------------------------------------|
| 64.  | User the Return to Search button to search for and select additional Run Control IDs.                                                                                                    |
|      | Click the Return to Search button.                                                                                                    |
|      | □     □     Return to Search     □     □     □     □     □     □     □     □     □     □     □     □     □     □     □     □     □     □     □     □     □     □     □     □     □     □     □     □     □     □     □     □     □     □     □     □     □     □     □     □     □     □     □     □     □     □     □     □     □     □     □     □     □     □     □     □     □     □     □     □     □     □     □     □     □     □     □     □     □     □     □     □     □     □     □     □     □     □     □     □     □     □     □     □     □     □     □     □     □     □     □     □     □     □     □     □     □     □     □     □     □     □     □     □     □     □     □     □     □     □     □     □     □     □     □     □     □     □     □     □     □     □     □     □     □     □     □     □     □     □     □     □     □     □     □     □     □     □     □     □     □     □     □     □     □     □     □     □     □     □     □     □     □     □     □     □     □     □     □     □     □     □     □     □     □     □     □     □     □     □     □     □     □     □     □     □     □     □     □     □     □     □     □     □     □     □     □     □     □     □     □     □     □     □     □     □     □     □     □     □     □     □     □     □     □     □     □     □     □     □     □     □     □     □     □     □     □     □     □     □     □     □     □     □     □     □     □     □     □     □     □     □     □     □     □     □     □     □     □     □     □     □     □     □     □     □     □     □     □     □     □     □     □     □     □     □     □     □     □     □     □     □     □     □     □     □     □     □     □     □     □     □     □     □     □     □     □     □     □     □     □     □     □     □     □     □     □     □     □     □     □     □     □     □     □     □     □     □     □     □     □     □     □     □     □     □     □     □     □     □     □     □     □     □     □     □     □     □     □     □     □     □     □     □     □     □     □     □     □     □     □     □     □     □ |
| 65.  | Click the <b>No</b> button.                                                                                                    |
|      | No.                                                                                                    |
| 66.  | If your existing Run Control IDs are not displayed, click the <b>Search</b> button to view them or click the <b>Add a New Value</b> tab to create a new Run Control.                                                                                                    |
| 67.  | In this topic you will learn how to run <i>BI Publisher Query Report Scheduler</i> .  End of Procedure.                                                                                                    |

### **Appendix**

### Alternative Navigations

#### Procedure

In this topic you will find alternative navigations to the BI Publisher pages.

| Step | Action                                                                                                    |
|------|----------------------------------------------------------------------------------------------------|
| 1.   | Alternative Methods to Navigate to the BI Publisher Report pages                                                                                                    |
|      | Users may choose the LSU Health Homepage in PS9FSRPT to quickly navigate to all of the reporting tools available to users. There are other methods that the user may choose to use to navigate to the reporting tool pages that are briefly discussed below. |

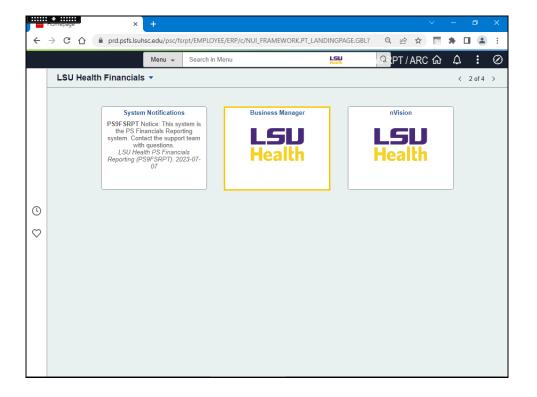

| Step | Action                                                                                                    |
|------|----------------------------------------------------------------------------------------------------|
| 2.   | Method 1: Business Managers                                                                                                    |
|      | The Business Manager's Security provides access to a tile on the LSU Health Financials Homepage that provides a menu selection to the BI Publisher Reports. |
|      | Click the Business Manager button.                                                                                                    |
| 3.   | Click the button to the right of the <b>Reporting</b> field.                                                                                                |
|      |                                                                                                    |
| 4.   | Select the desired reporting link:                                                                                                    |
|      | Query Report Viewer - BIP<br>Query Report Scheduler - BIP                                                                                                   |
|      | Query Report Scheduler - BIF                                                                                                    |
|      | NOTE: BIP are the BI Publisher report options.                                                                                                    |

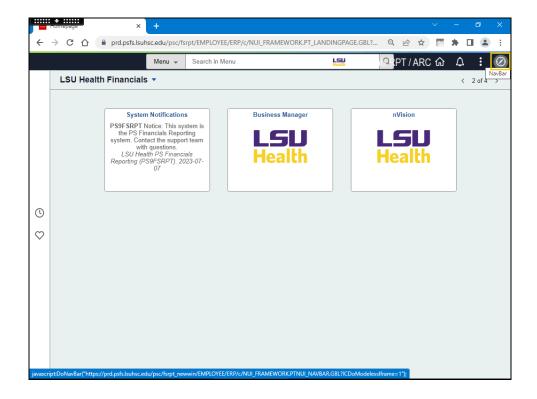

| Step | Action                                                                                                |
|------|----------------------------------------------------------------------------------------------------|
| 5.   | Method 2:                                                                                             |
|      | Users may choose to navigate from the NavBar Menu ( <u>in the upper right corner of the screen</u> ). |
|      | Click the NavBar button.                                                                              |
|      |                                                                                                    |
| 6.   | Click the Menu link.                                                                                  |
|      |                                                                                                    |
| 7.   | Scroll to the <b>Reporting Tools</b> menu option.                                                     |
| 8.   | Click the <b>Reporting Tools</b> link.                                                                |
|      | Reporting Tools                                                                                       |
| 9.   | Click the <b>BI Publisher</b> link.                                                                   |
|      | BI Publisher                                                                                          |
| 10.  | Then select BIP Query Report Scheduler or BIP Query Report Viewer.                                    |

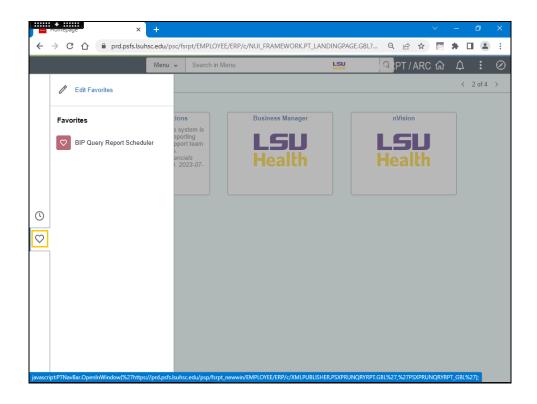

| Step | Action                                                                                                    |
|------|----------------------------------------------------------------------------------------------------|
| 11.  | Method 3:                                                                                                    |
|      | Users who have saved the BI Publisher menu option as a Favorite may choose to use the favorite icon to navigate to the desired page. |
|      | In the left margin of the screen, click the heart.                                                                                   |
|      | Click the <b>Favorites</b> button.                                                                                                   |

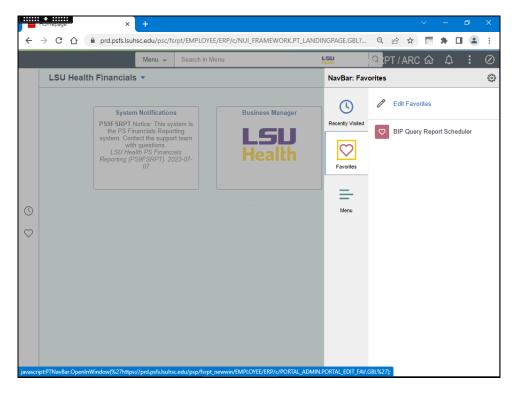

| Step | Action                                                                                                    |
|------|----------------------------------------------------------------------------------------------------|
| 12.  | Or on the upper right side of the screen, click the NavBar button, then click the heart.  Click the Favorites button. |
| 13.  |                                                                                                    |
|      | End of Procedure.                                                                                                    |